### **Instructions on How to File on CT Direct Benefits Site**

### **WWW.FILECTUI.COM**

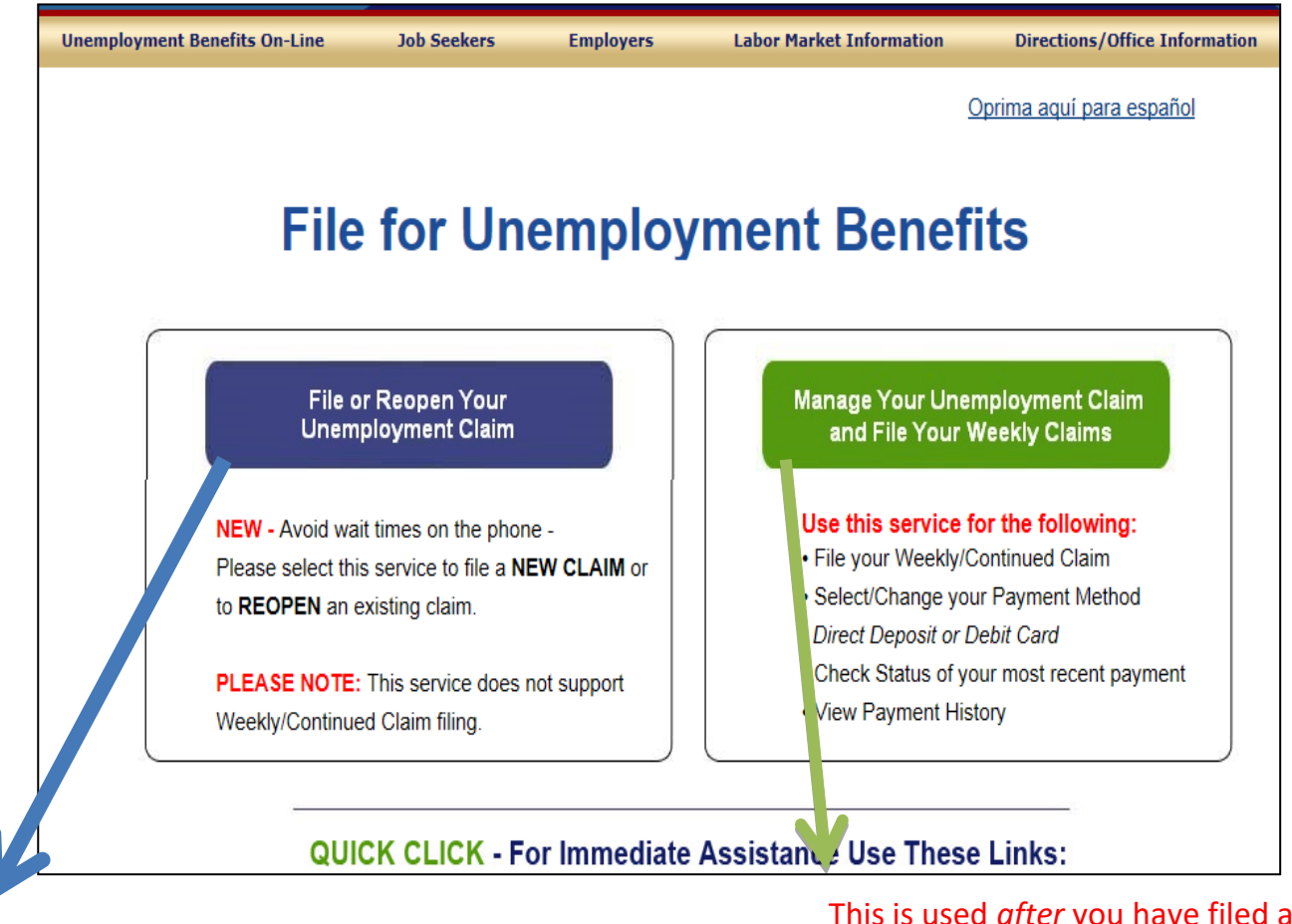

Use this to file a New claim or Reopen your claim.

This is used *after* you have filed a claim. You can set up your Direct Deposit and file weekly claims here.

### **Click on the File or Reopen Your Unemployment Claim (BLUE BUTTON)** This page will appear. Click the "Proceed" button

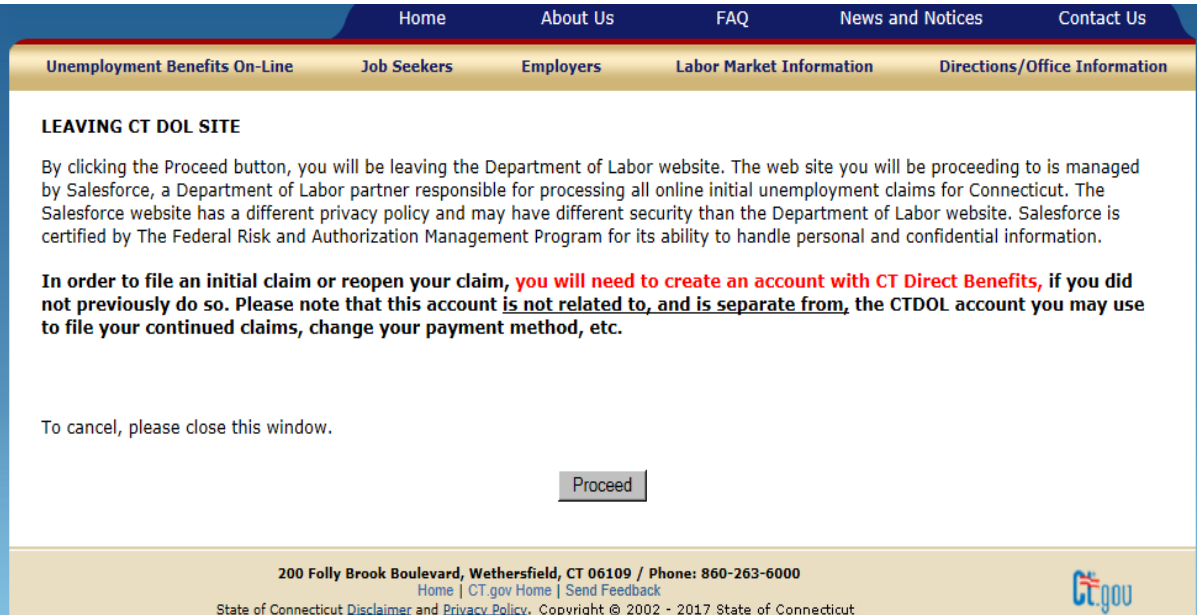

### **By clicking on "Proceed" you are brought to the CT Direct Benefits site.**

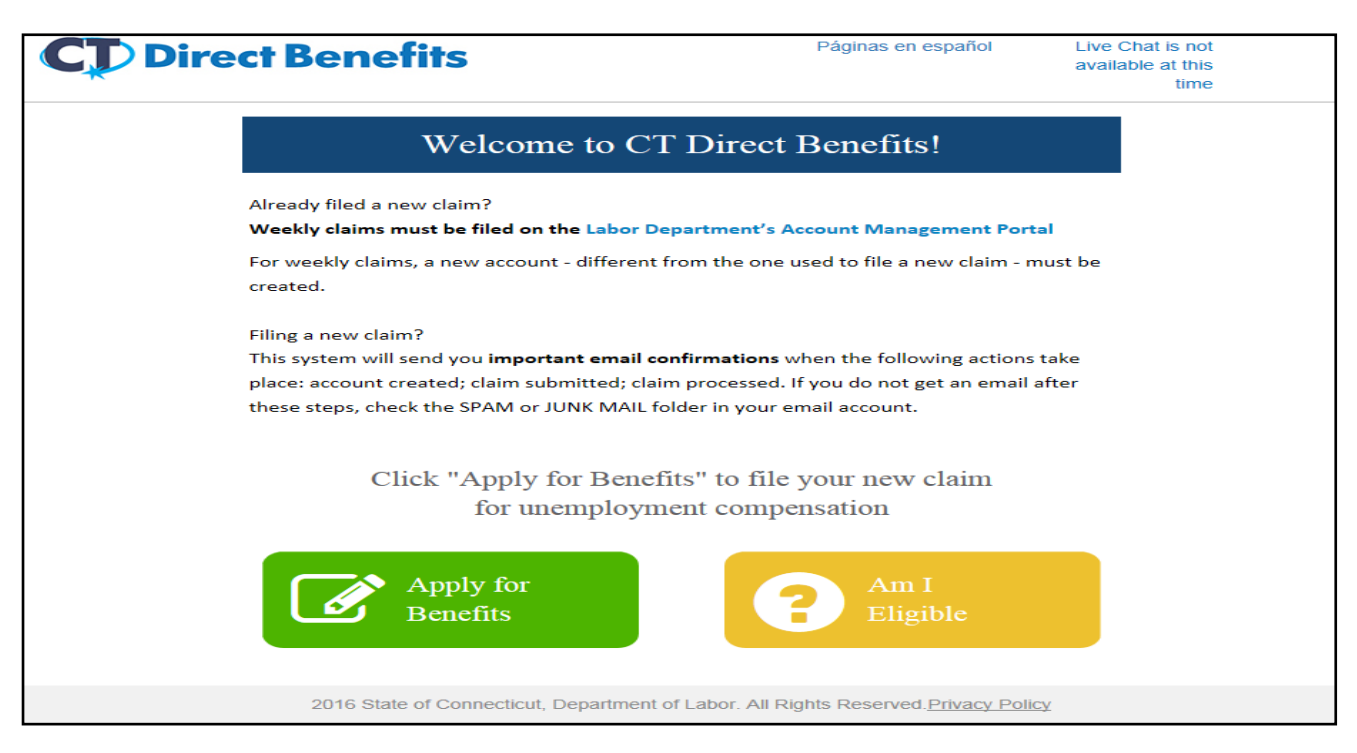

### **Click on "Apply for Benefits".**

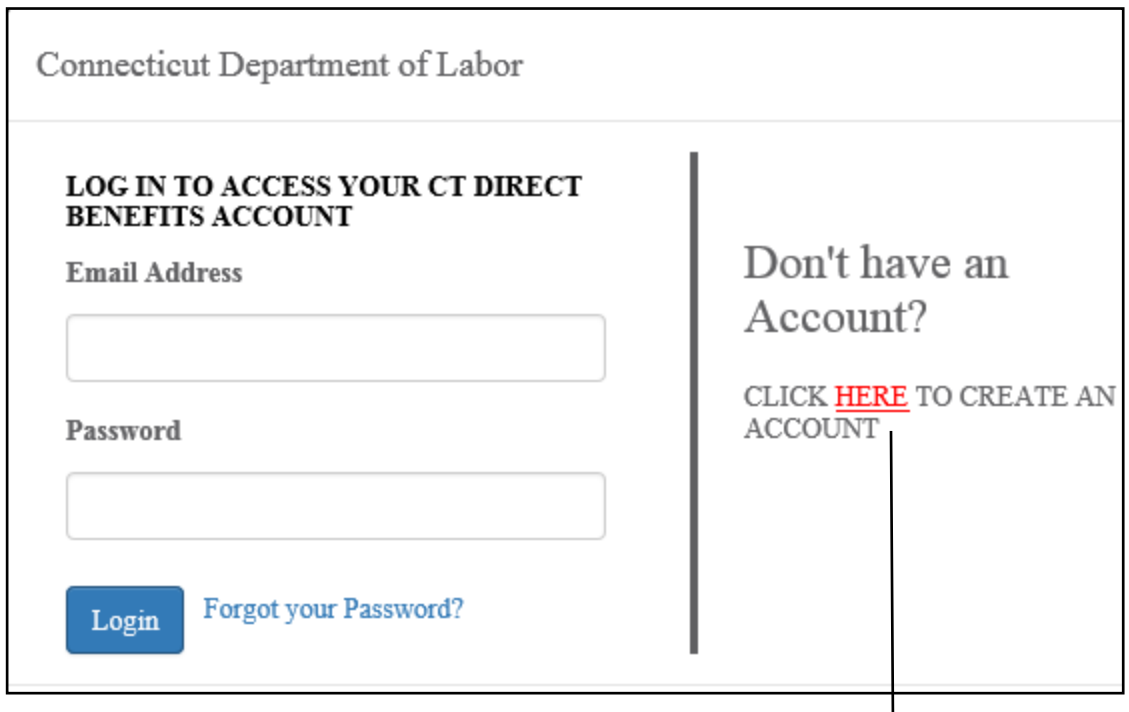

- If you have not previously created an account click the link on **HERE**.
- If you previously created an account you can login with the Email and Password you used while creating the account.
- If you have forgotten your password, use the Forgot your Password link, input your email, and a link to reset your password will be emailed to you.

### If you have to create an account this page will appear:

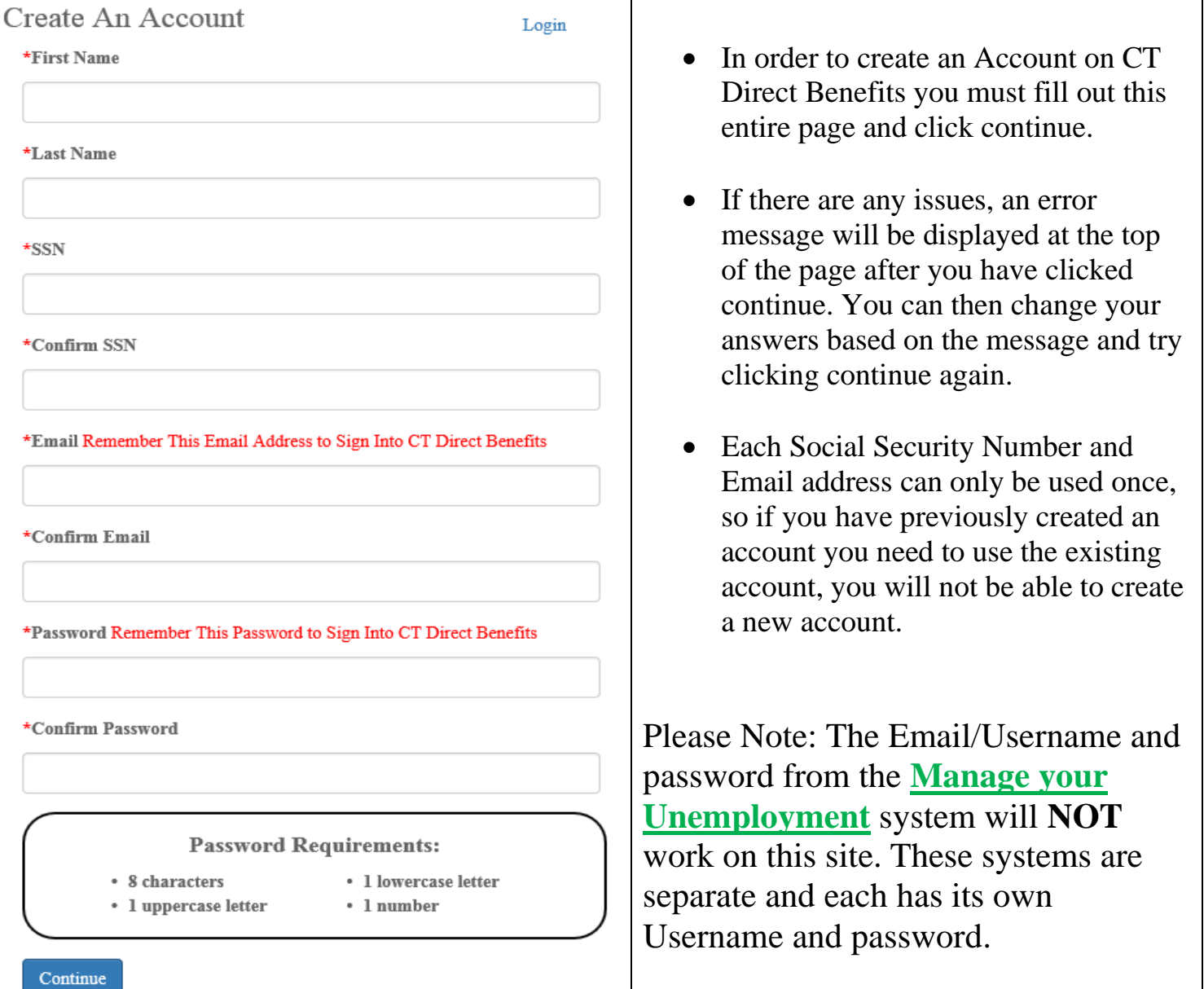

After creating an account, you will get a message advising you to remember the email and password you used to establish your account, as you will need it in the future if you need to file or reopen another unemployment claim.

### **DATA SAVED**

You have successfully created an account in CT Direct Benefits. It is important that you remember the Email Address and Password that you entered on the "Create An Account" screen. You will need these to sign into CT Direct Benefits in the future. Also, you will receive information about your unemployment claim and filing for weekly benefits at the email you just entered on the "Create An Account" screen. Click "OK" to continue.

#### **IMPORTANT INFORMATION ABOUT FILING A CLAIM**

- Go through the rest of the pages of the claim completing each section in its entirety. All questions with a **\*** require an answer.
- If someone is helping you file make sure it is **YOUR INFORMATION** (Name, Address, etc.) being input and not theirs.
- When you finish filling out a page you click next to save the information and move on to the next page. If you need to look at a previous page you can do so by clicking Previous until you return to the page, or by clicking on the page's name on the left side of the page.
- You must provide information about all of your employers in the last 18 months. Employers you worked for prior to the last 18 months should not be included.
- After submitting the claim you **cannot change** any of your answers. The submission is considered a legal document, please make sure all of the information you provided is accurate.
	- o If inaccurate information is provided, or requested information is not provided, it could cause a delay in your claim or in some cases an overpayment. If you provide inaccurate information or fail to provide requested information, it will be considered willful misrepresentation or willful nondisclosure of information.

The following pages will show screenshots of the CT Direct Benefits System, pointing out important sections. After you login, the first page is below:

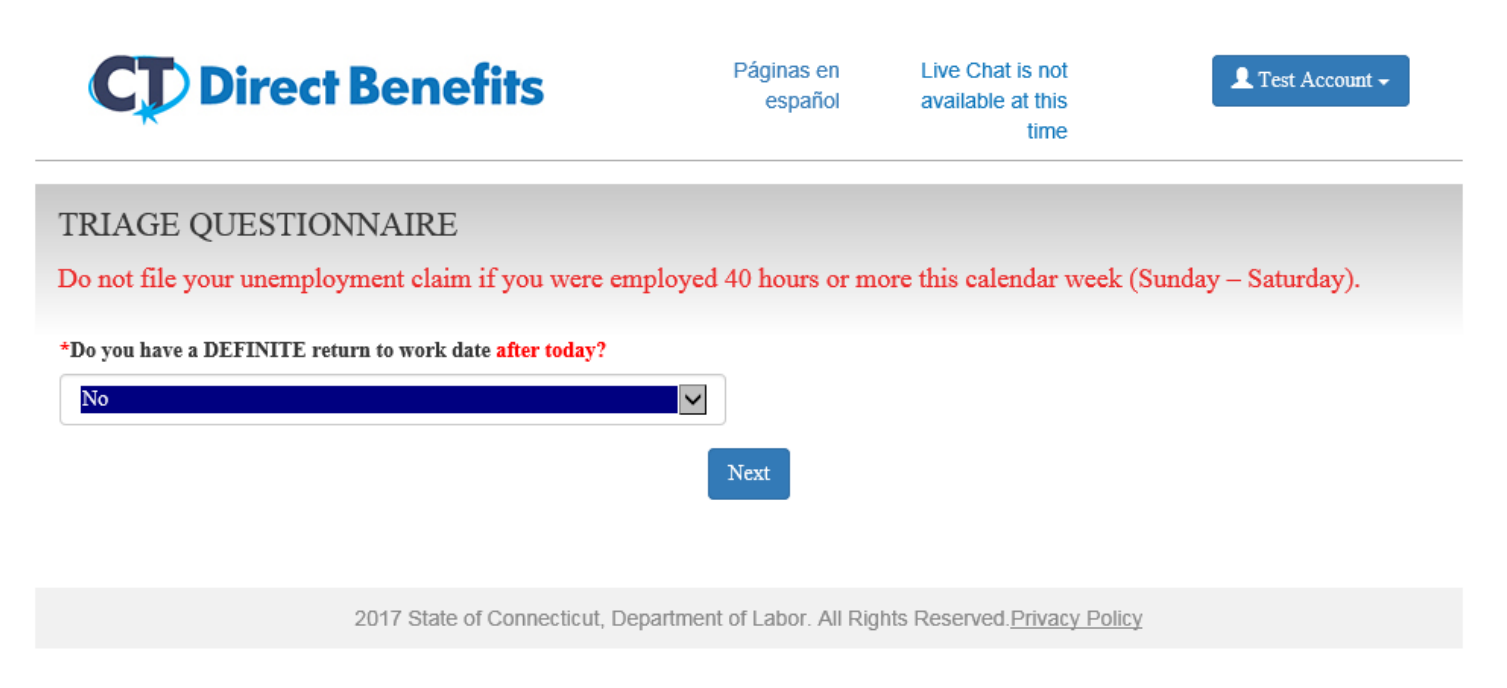

Answer the question as "No" and click Next.

# **Claimant Information Selection**

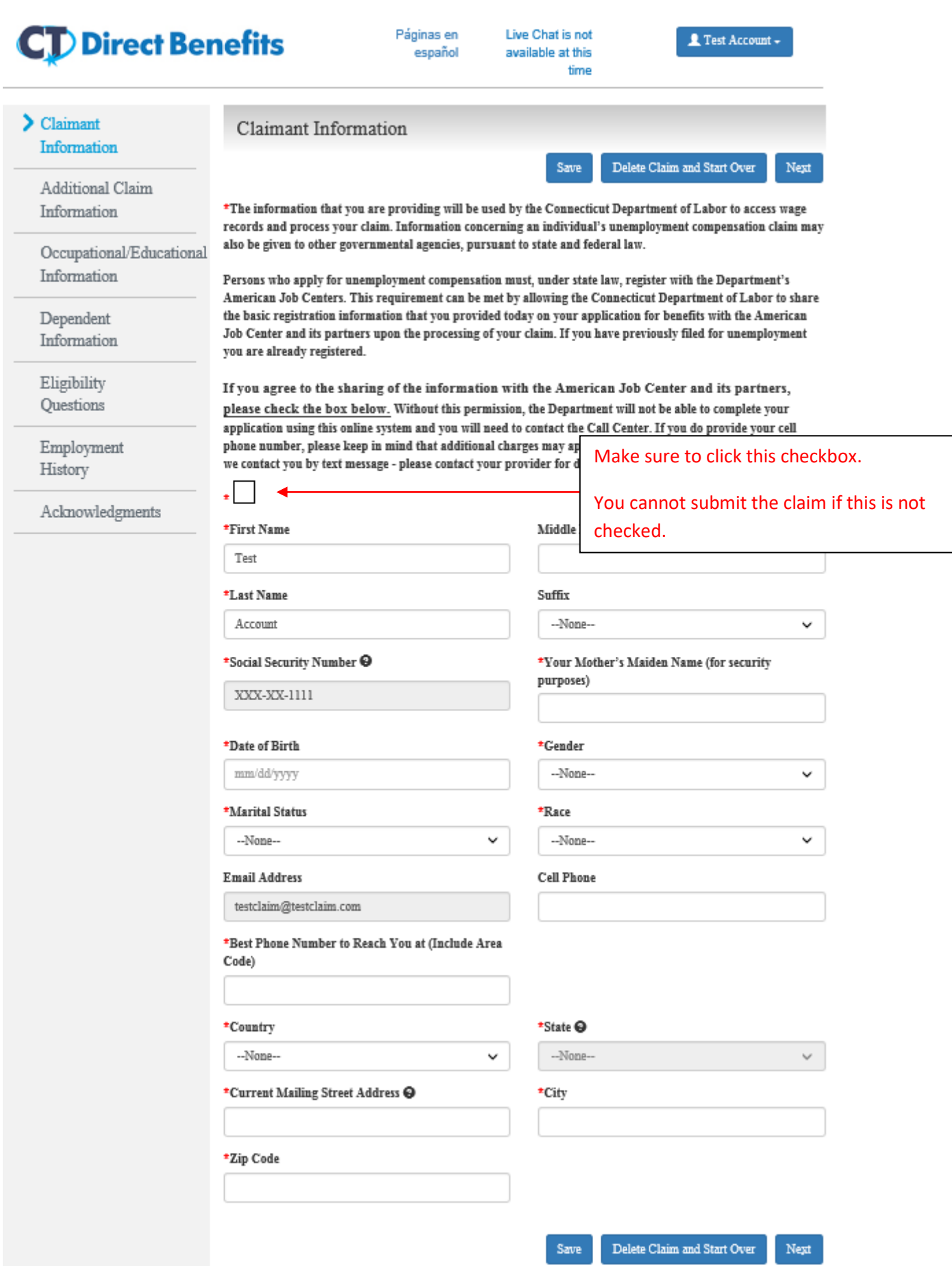

## **Additional Claim Information**

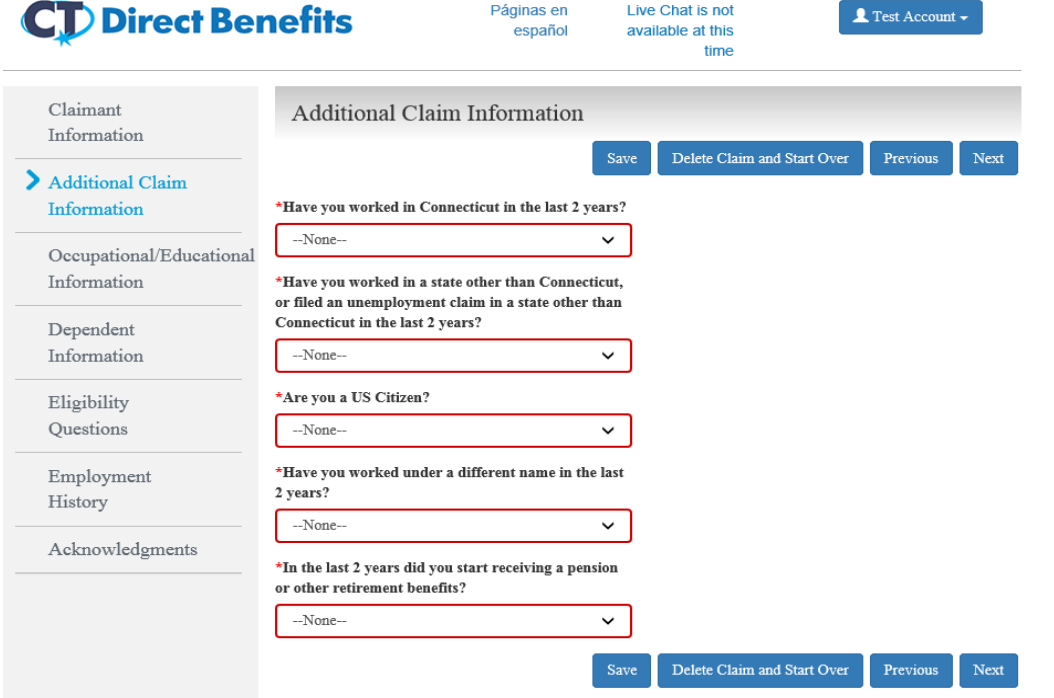

## **Occupational/Educational Information**

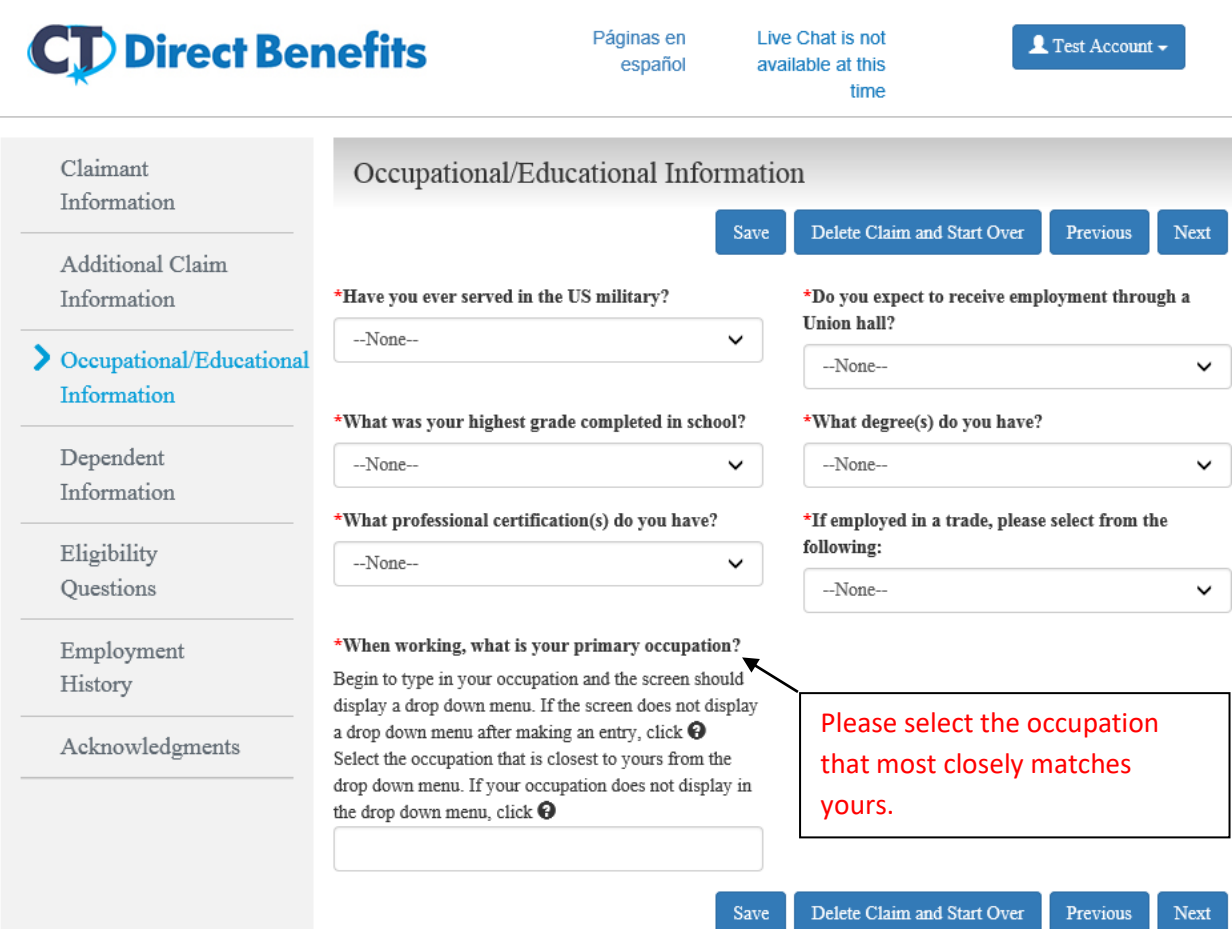

# **Dependent Information Selection**

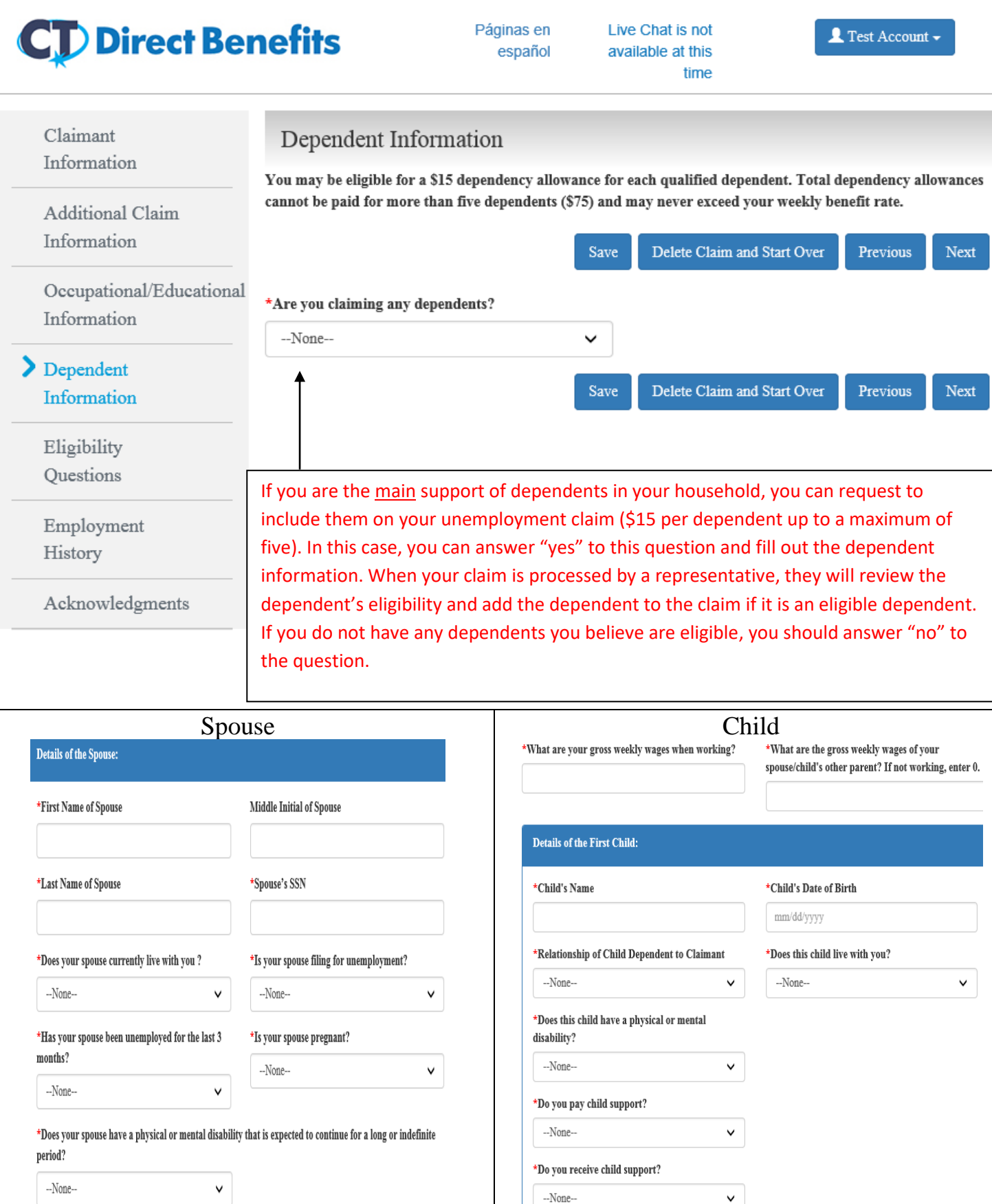

# **Eligibility Questions Selection**

## **CT** Direct Benefits

b

Páginas en

Live Chat is not

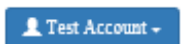

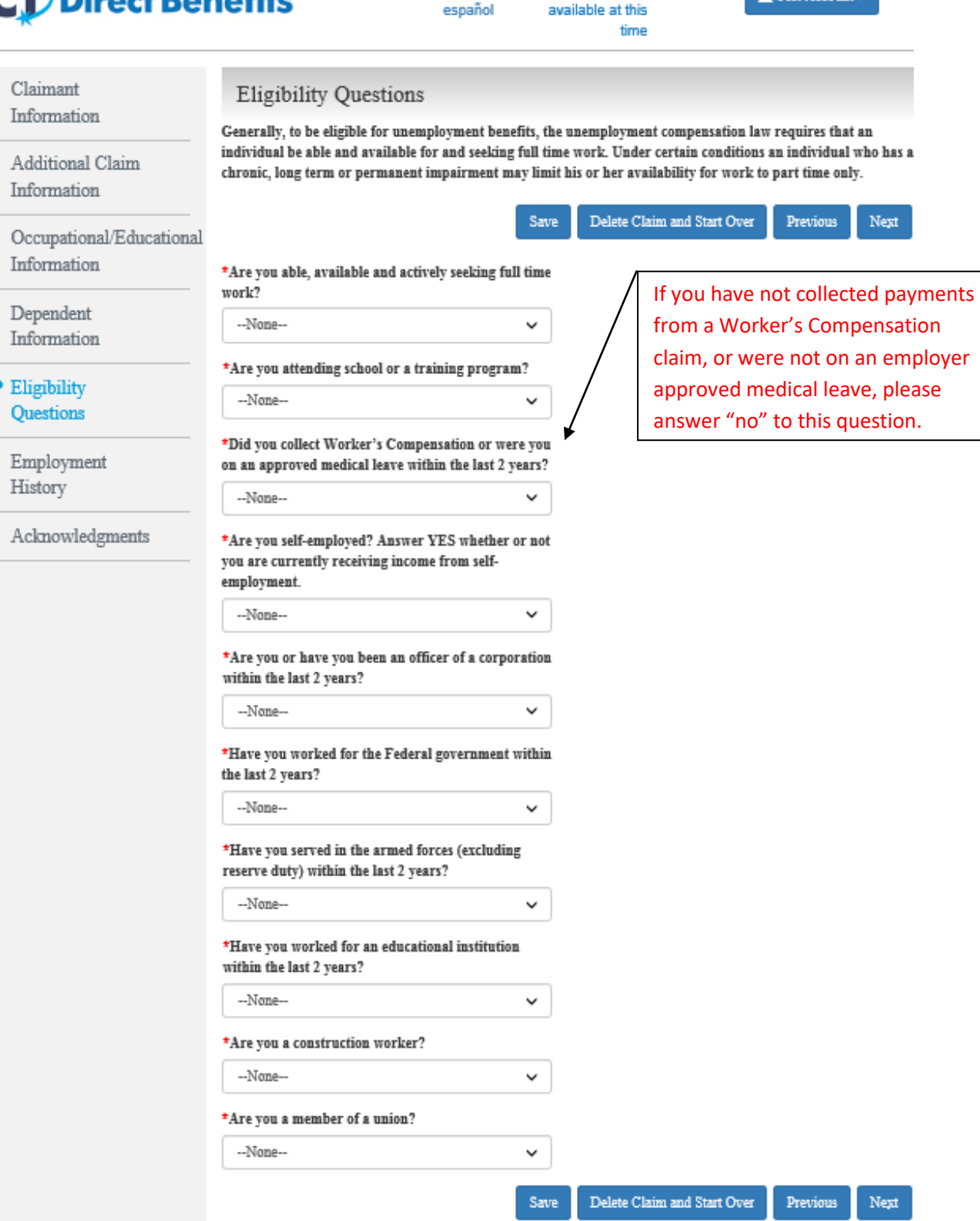

# **Emloyment History Selection**

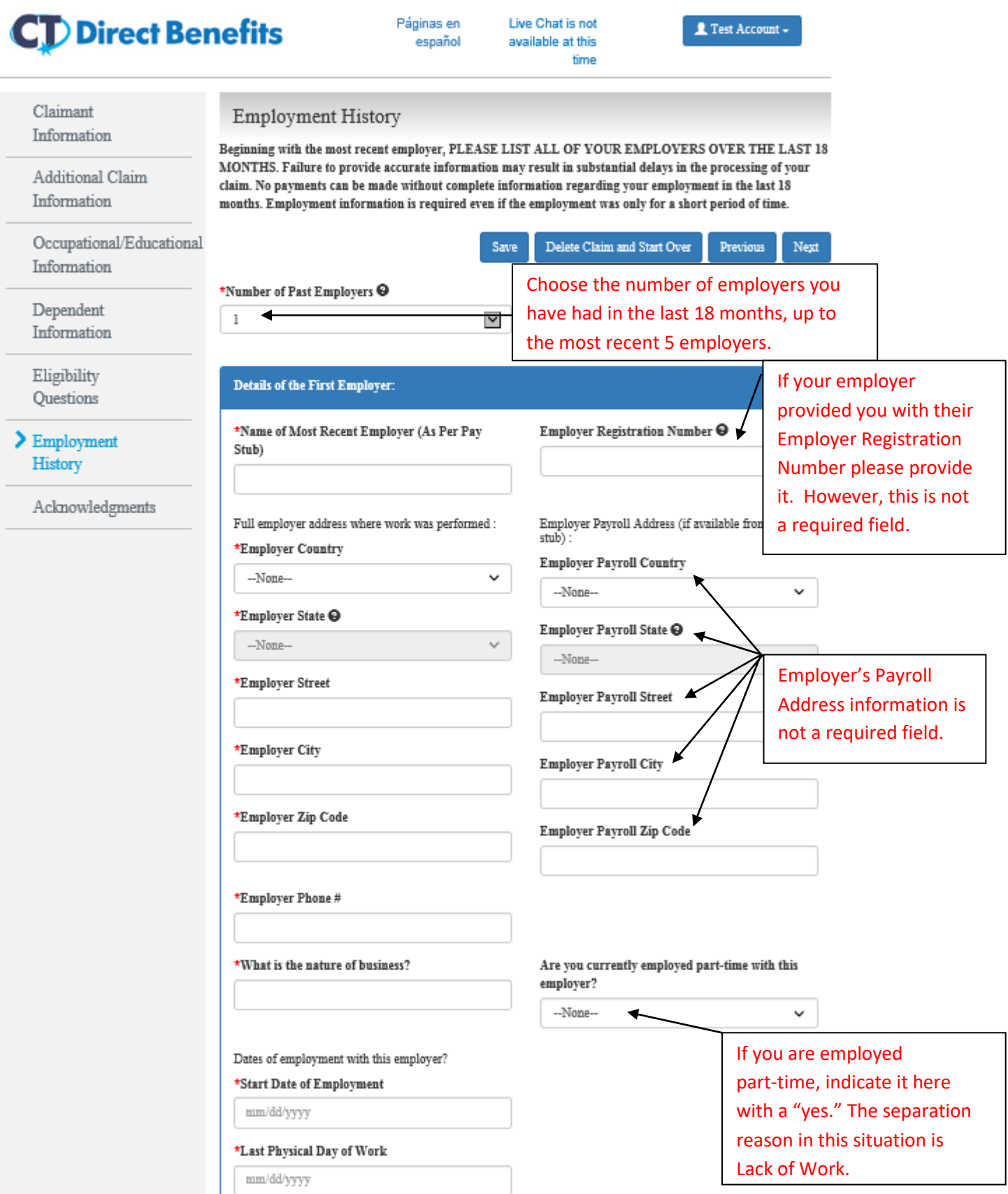

# **Emloyment History Selection Cont.**

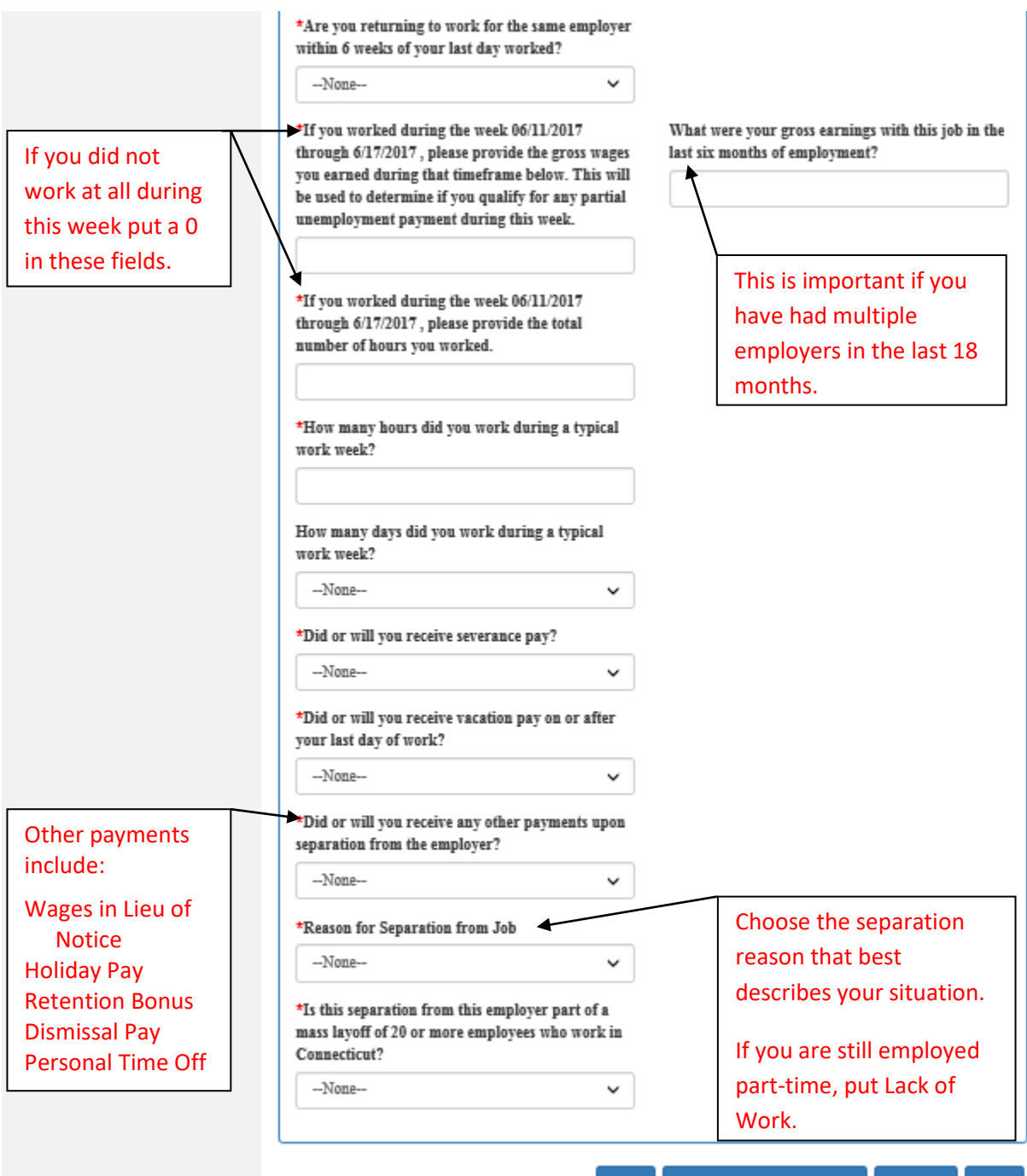

Delete Claim and Start Over Previous Next Save

# **Acknowledgments Selection**

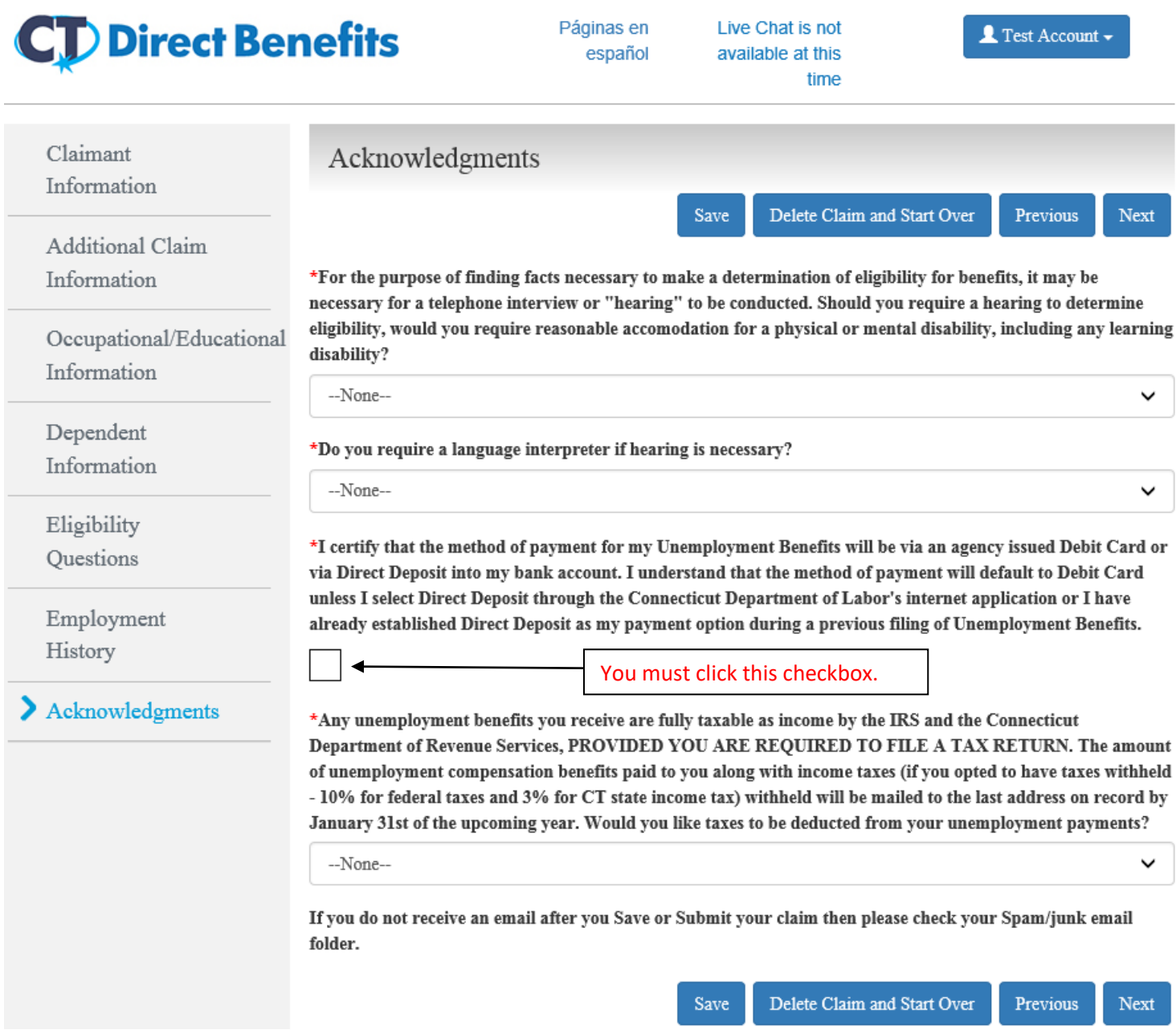

If you click "Next" on this page and any required questions are not answered, an error will appear at the top of the page advising you what pages have missing information. You can navigate back to the pages with missing information by using the previous button or clicking on the name of the page on the left side.

#### Error:

Please check the required checkbox on Claimant Information Section before submitting the Claim.

## **Confirmation Section**

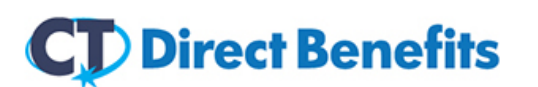

Páginas en español

Live Chat is not available at this time

**Q** Test Account

### Confirmation section

Almost Done! Please click on the "Submit" button to complete your online application for unemployment compensation benefits. We will review the information you provided and will contact you if we have any additional questions. Please monitor your e-mail for upcoming communications.

Upon review of this claim application by Department of Labor personnel, you will receive a confirmation email as well as follow up correspondence by mail. Please allow the Department of Labor at least five business days following the submission of this claim since important information will be forthcoming by email as well as in writing.

\*I hereby authorize the Department with permission to send an electronic Unemployment Compensation Benefits Rights Informational booklet upon submission of this claim to the email address provided with this claim. I further acknowledge that I am responsible for reviewing the contents of this electronic document to learn about my rights and responsibilities. I understand that I may request a paper copy of the Benefits Rights Informational booklet by sending an email request with my name and address to the following email address: dol.callcenter@ct.gov

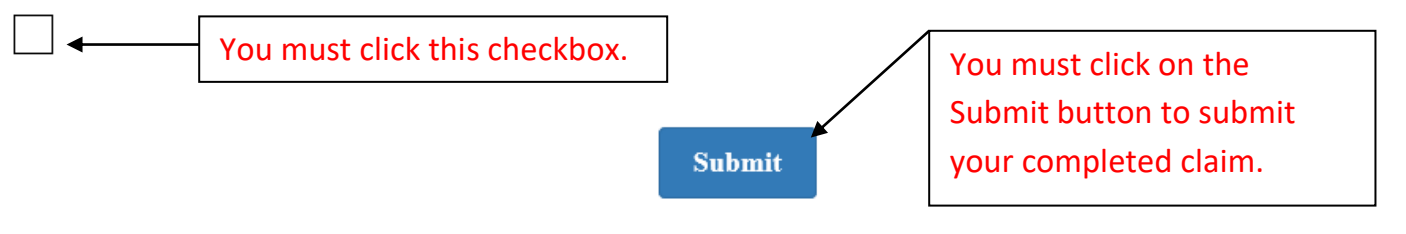

### **After your claim is submitted**

- When the claim is submitted you will be redirected to a page that advises you on the next steps in filing. Your claim is submitted, you do not need to go back to the CT Direct Benefits site.
- You will receive an email confirmation that your claim has been submitted and advising you that it will be processed within the next 5 business days.
- Once the claim is processed, you will receive another email providing you more information and advising you on your next steps. Read this email in its entirety as it is your responsibility to know this information. This email will also have several attachments for your review.